# **SEVLAE** SI GUANTUM

#### **SQ610 | SMART THERMOSTAT**

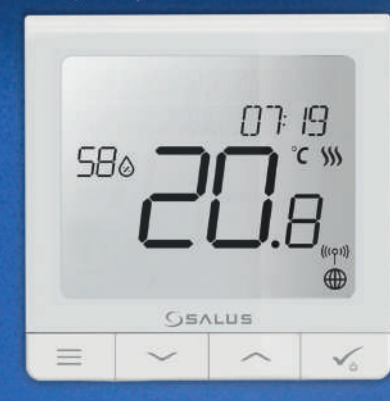

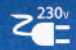

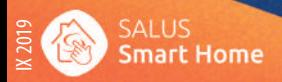

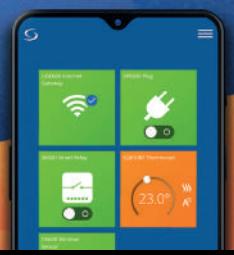

### **Introduction**

**The SQ610 Quantum** is a ZigBee temperature controller for wireless control of iT600 series devices, such as the KL08RF wiring centre, mini TRV head, RX10RF boiler control module.

In order to control SQ610 over the Internet or via the **SALUS Smart Home** mobile app **(ONLINE mode)**, it must be installed together with the UGE600 Internet gateway (sold separately). From the application level, it is possible to pair SQ610 with other system elements, e.g. Smart Plug SPE600, Smart Relay SR600 or window/ door sensor OS600/SW600.

SQ610 can be used locally without an Internet connection **(OFFLINE mode)**, however, it's communication with other devices must be done using the CO10RF coordinator (sold separately).

THERMOSTAT SQ610 Quantum can work without Universal Gateway or CO10RF Coordinator as a standalone device.

#### **Full manual in PDF format is available at www.salus-controls.eu site.**

### **Product Compliance**

This product complies with the essential requirements and other relevant provisions of Directives 2014/30/ EU, 2014/35/EU, 2014/53/EU and 2011/65/EU. The full text of the EU Declaration of Conformity is available at the following internet address: www.saluslegal.com.

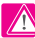

### **Safety Information**

Use in accordance to national and EU regulations. Use the device as intended, keeping it in dry condition. Product for indoor use only. Installation must be carried out by a qualified person in accordance to national and EU regulations. Disconnect your equipment before cleaning it with a dry cloth.

### **Package Content:**

- 1) SQ610 Quantum Thermostat
- 2) Mounting screws
- 3) Manual instruction

### **Before you start: Wiring diagram: Select correct thermostat location**

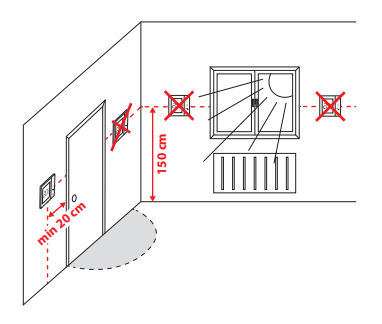

Mounting: to mount thermostat you can use included accessories (mounting screws). Remove plate from the back to mount it to the wall. After that just put thermostat on the plate.

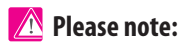

The ideal position to thermostat mounting is about 1,5m under floor level far from heating or cooling sources. Thermostat can't be exposed to sunlight or any extreme conditions like for example draft.

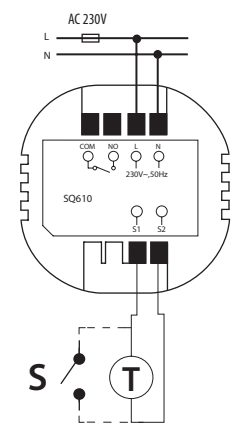

Polski

Indish

#### **Symbols explanation:**

- S volt-free contact
- T temperature sensor
- L, N 230V AC pover supply
- COM, NO Voltage free output

#### **S1,S2 Terminals:**

- air or floor temperature sensor
- external volt-free contact to connect any ON/

OFF switch or occupancy sensor (Hotel card)

Český

### **LCD Icon Description**

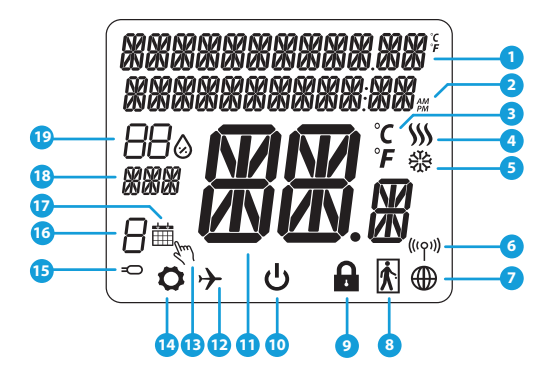

- 1. Menu/Settings description + Clock<br>2 AM/PM
- 2. AM/PM
- 3. Temperature unit
- 4. Heating indicator (icon is animating when there is heating demand)<br>5 Cooling indicator (icon is a
- 5. Cooling indicator (icon is animating when there is cooling demand)
- 6. RF Connection indicator
- 7. Internet connection indicator
- 8. Occupancy sensor (hotel card)
- 9. Key lock function
- 10. Standby mode icon
- 11. Current Temperature / Setpoint Temperature
- 12. Holiday mode
- 13. Temporary override mode
- 14. Settings icon
- 15. External / Floor temp sensor indicator
- 16. Schedule program number
- 17. Schedule mode icon
- 18. Day indicator/ SET information
- 19. Current Humidity value

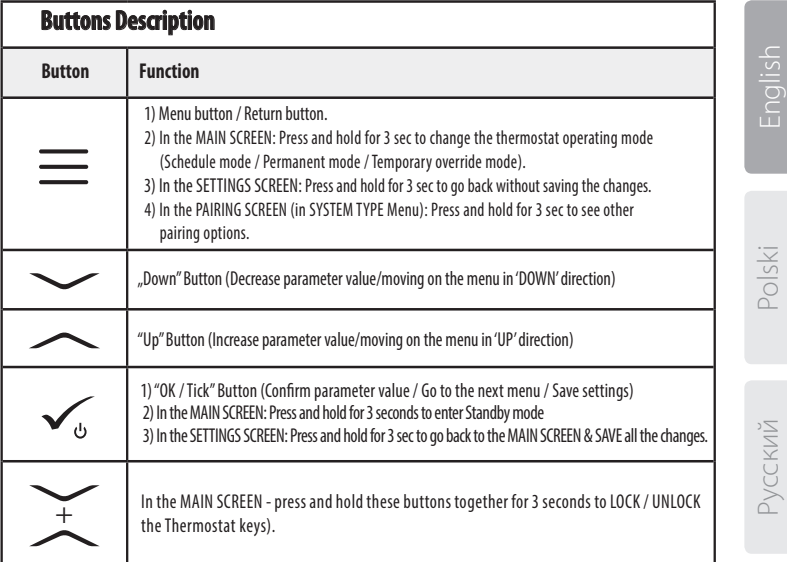

Český

#### **COMPATIBILTY WITH OTHER SALUS CONTROLS DEVICES** Quantum Thermostat can work in ONLINE or OFFLINE mode. \* At first step you need to decide in which mode your thermostat will work.

**Universal Gateway is CONNECTED TO THE INTERNET**  You can configure and use all your devices in the Smart Home App

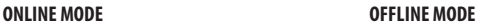

#### **Universal Gateway is NOT CONNECTED TO THE INTERNET**

You can use your devices locally without the SmartHome App. Gateway works in this mode as standard ZigBee coordinator.

**CO10RF Coordinator** - You can use standard ZigBee network coordinator to install and use your devices.

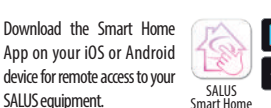

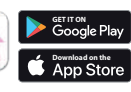

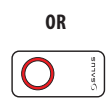

**Compatibile devices:**

Download the Smart Home App on your iOS or Android device for remote access to your

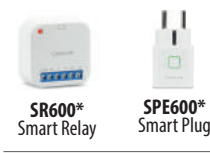

\*Only with Online Mode

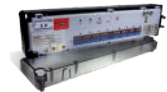

**KL08RF** Wiring Centre for 8-zone underfloor heating (UFH).

**TRV (Thermostatic Radiator Valve)**  with wireless communication.

偏

**RX10RF** receiver

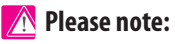

### **SQ610 Quantum Thermostat can work without coordinators (ONLINE/OFFLINE MODE) as a standalone device with the wires use.**

### **First power up sequence**

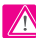

**4**

### **Please note:**

For easier installation, please make sure you have already added other devices to your ZigBee network, such as Underfloor Heating Control Box (KL08RF) or Radiator heads (TRV's) etc.

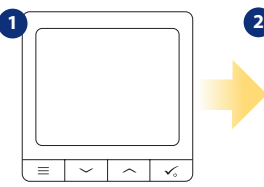

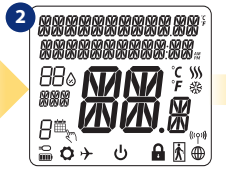

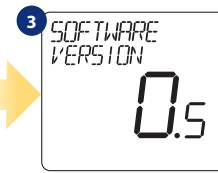

To power on the Thermostat you have to connect it to the 230V power then...

...display will show all icons... ...then thermostat will display the software version.

iysloc

### **5** i Anisi IAGE CONNECT WITH<br>THE NETWORK FNGI TSH

Now, choose your language by  $\sim$ " or  $\sim$ " buttons. Confirm your language by  $\checkmark$  button.

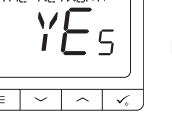

#### **YES - ONLINE, OFFLINE MODE.**

You can configure your thermostat with universal gateway or CO10RF coordinator. That is, add it to the Salus Smart Home system.

#### **NO - STANDALONE.**

Thermostat work as a standalone device for pump, boiler, receivers etc. That is, you can directly connect thermostat to selected device without any network system. You can add it later anytime.

Český

### **Installation in ONLINE mode**

After Language selection follow below steps to add your device to the Smart Home app and pair with other devices:

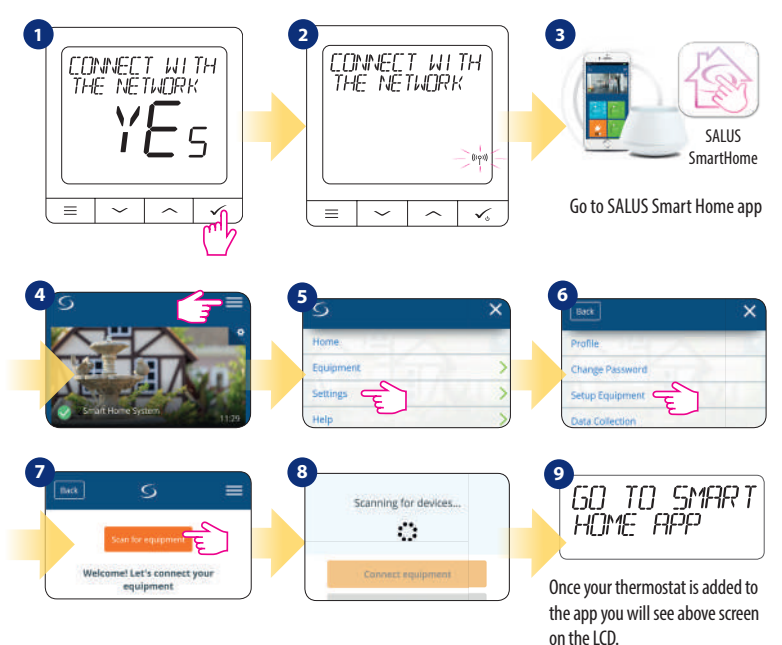

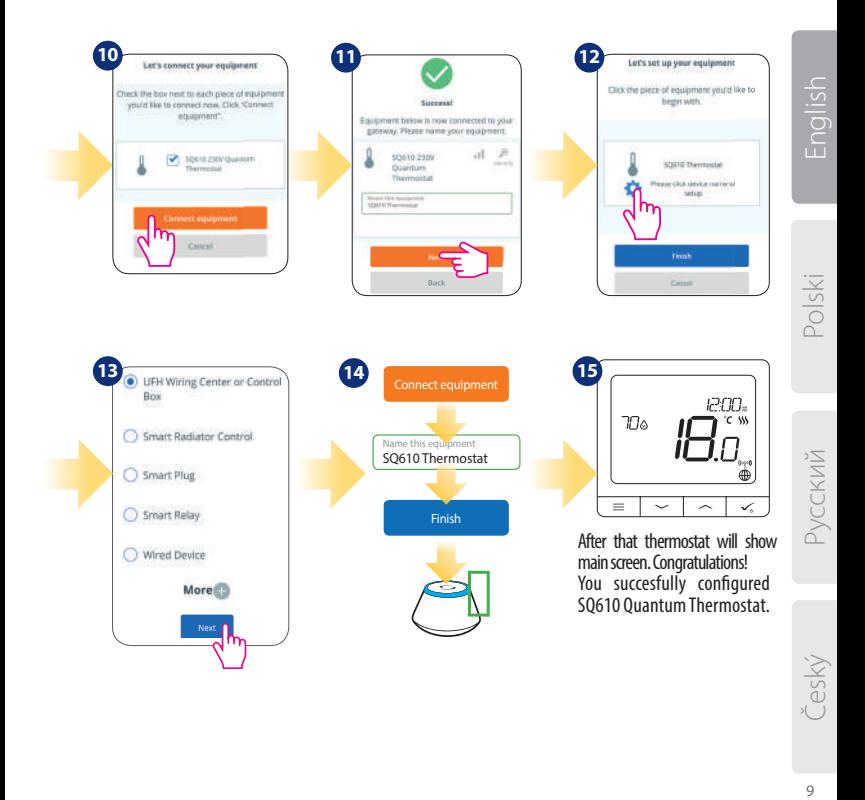

### **Installation in OFFLINE mode**

Now you can pair your thermostat with additional zones. Select one more zone or finish the pairing process by  $\checkmark$  button.

**Pairing with Wiring Centre / Control Box** (Install the Wiring Centre / Control Box according to the

instructions included with product)

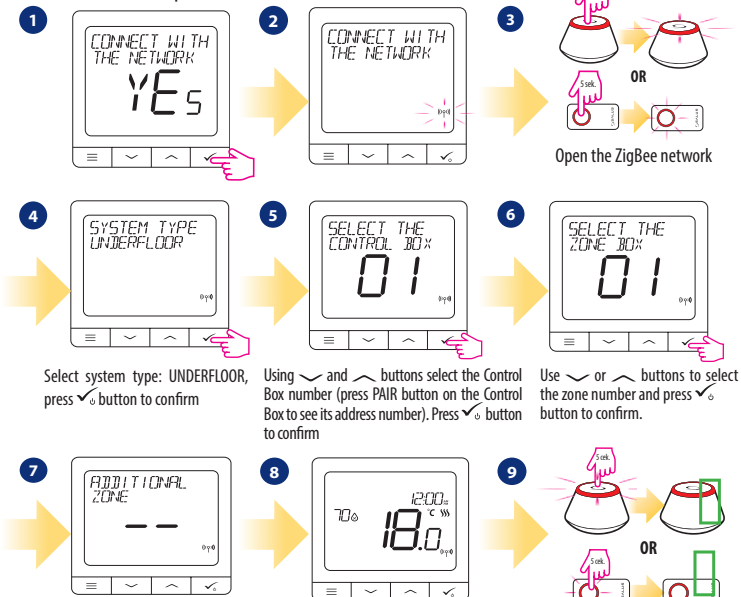

Close the ZigBee network

5 sek.

**Pairing with TRV radiator head (Install the TRV according to the instructions included with product)** 5 cek.

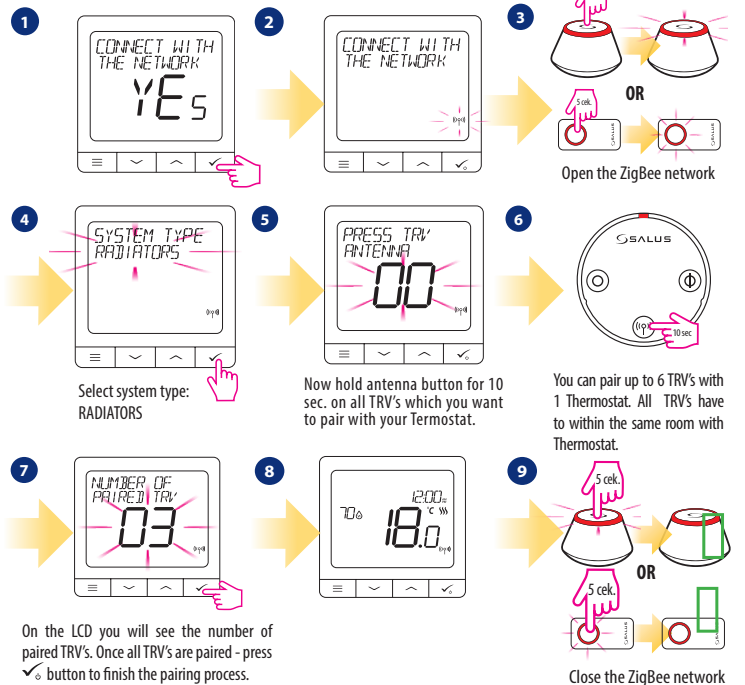

Český

Polski

Русский

### **Wired device**

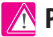

### **Please note:**

Thermostat SQ610 Quantum can work without Universal Gateway or CO10RF Coordinator as a standalone device.

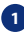

**1** Wiring diagram for volt-free connection (e.g. boiler control):

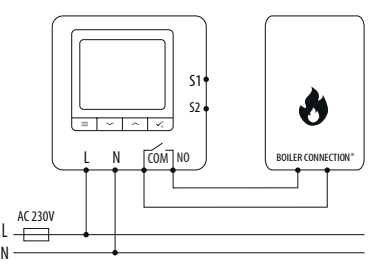

**2** Wiring diagram for 230VAC connections:

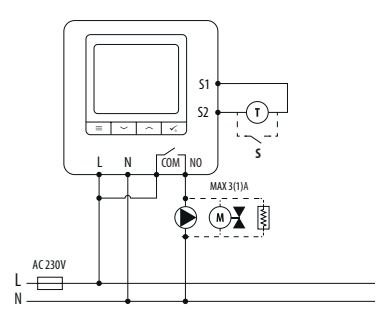

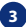

**3** Wiring diagram for control box connection:

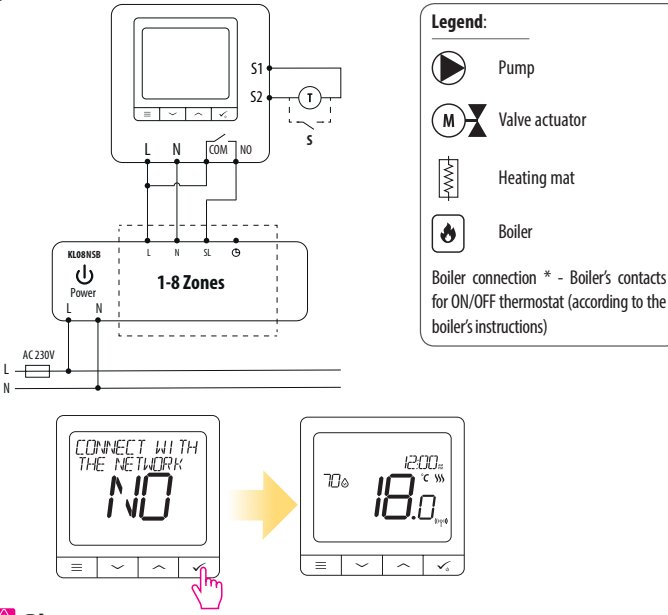

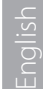

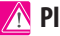

 **Please note:**

**Self-acting SQ610 Quantum Thermostat without application support can be easily added to the Smart Home app anytime. All settings made before adding to the application are automatically copied to the Smart Home app.**

# **SQ610 Full menu structure**

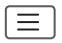

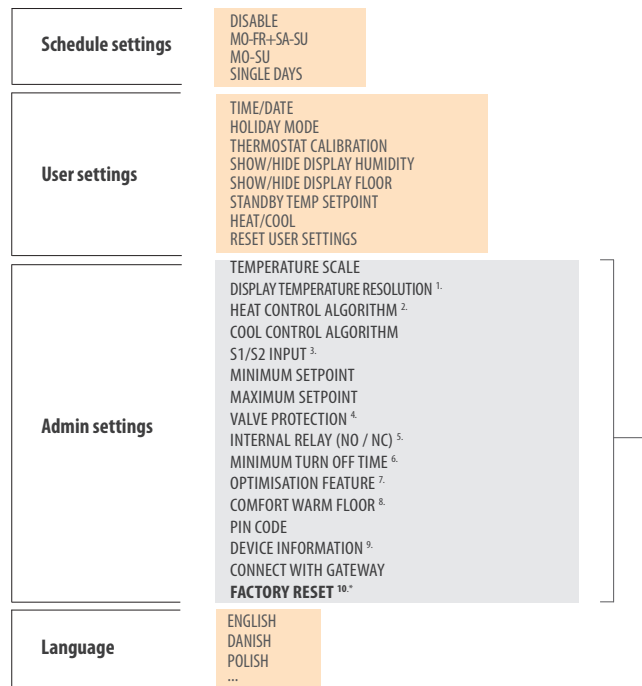

**1. DISPLAY TEMP RESOLUTION:** This function determines the resolution of the displayed temperature ( 0.5°C or 0.1°C ).

**2. CONTROL ALGORITHM:** This function defines how to control the room temperature. Available options are: ITLC for Underfloor Heating / Radiators / Electrical Heating (that's advanced algorithm for precise maintenance of room temperature), hysteresis +/-0.5°C or +/-0.25°C, THB Actuator (option recommended for systems with THB auto balancing actuators).

**3. S1/S2 INPUT:** A floor sensor, an external temperature sensor or an occupancy sensor can be connected to the S1/S2 input of SQ610RF. Additionally, by connecting a NO type of ON/OFF voltagefree contact, you can use this input as a OneTouch rules trigger (programmed in the Salus Smart Home app) or as a Heat/Cool changeover.

**4. VALVE PROTECTION:**This function activates all actuators once a week for 5 minutes (in summer, this function helps to prevent the actuators stuck).

**5. INTERNAL RELAY (COM/NO):** Internal relay activation or deactivation with COM/NO outputs use. Default is enable.

**6. MIN TURN OFF TIME:** Minimum switch-off time (thermostat will not send the signal for heating/cooling more often than specified in this parameter).

**7. OPTIMISATION FEATURE:** Optimum Start and Optimum Stop functions are energy saving feature that makes thermostat most cost effective (in combination with ITLC control algorithm).

**8.COMFORT WARM FLOOR:** This function helps to keep the floor warm, even if the room is warm enough and there is no need to turn on the heating. User can select 3 levels of warm floor feature. Please note it is not an economy feature, as your heating system may be ON even if there is no heating demand from the room thermostat. It is COMFORT feature which keeps your floor warm all the time.

**9. DEVICE INFORMATION:** In this menu user can check: Software Version, RF range value, Paired devices or also user can activate Identification mode.

**\*10. FACTORY RESET: Here you can RESET your device to factory settings. After successfull reset device will be removed from ZigBee network and you will need to add / pair your device again.** 

eský

### **Wprowadzenie:**

**SQ610 Quantum** jest pomieszczeniowym regulatorem temperatury opartym o technologię ZigBee, służącym do bezprzewodowego sterowania urządzeniami z serii iT600 takimi jak: listwa sterująca KL08RF, mini głowica TRV, moduł sterujący kotłem RX10RF.

Aby regulator miał możliwość sterowania przez Internet lub za pomocą aplikacji mobilnej **SALUS Smart Home (tryb ONLINE)**, należy podłączyć go z bramką internetową UGE600 (sprzedawana osobno). Z poziomu aplikacji istnieje możliwość parowania go z innymi elementami systemu np.: Smart Plug SPE600, Smart Relay SR600 czy czujnik otwarcia okna (drzwi) OS600 / SW600.

Można także używać regulatora lokalnie bez połączenia z Internetem **(tryb OFFLINE)**, jednak należy pamiętać, że jego komunikacja z innymi urządzeniami musi odbywać się za pośrednictwem jednostki koordynującej CO10RF (sprzedawana osobno).

**SQ610 QUANTUM** może pracować jako samodzielny regulator podłączony przewodowo do odbiornika (bez współpracy z bramką internetową UGE600 lub koordynatorem CO10RF).

**Pełna wersja instrukcji w formacie PDF znajduje się na stronie internetowej www.salus-controls.com**

### **Zgodność produktu**

Dyrektywy UE: 2014/30/EU, 2014/35/EU, 2014/53/EU i 2011/65/EU. Pełne informacje dostępne są na stronie internetowej www.saluslegal.com

# **Bezpieczeństwo**

Używać zgodnie z regulacjami obowiązującymi w danym kraju oraz na terenie UE. Urządzenie należy używać zgodnie z przeznaczeniem, utrzymując je w suchym otoczeniu. Produkt wyłącznie do użytku wewnątrz budynków. Instalacja musi zostać przeprowadzona przez wykwalifikowaną osobę, zgodnie z zasadami obowiązującymi w danym kraju oraz na terenie UE.

### **Zawartość opakowania:**

- 1) Regulator SQ610 Quantum
- 2) Śrubki montażowe
- 3) Instrukcja

### **Zanim zaczniesz: Schemat podłączenia Wybierz właściwą lokalizację regulatora** AC 230V

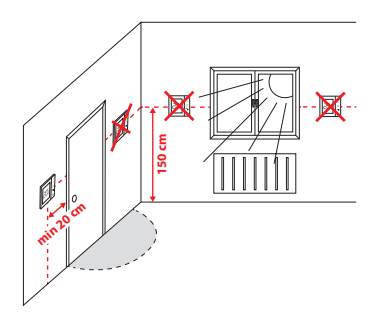

**Montaż:** do montażu regulatora użyj akcesoriów dołączonych do zestawu (śrubki montażowe). Zdejmij tylną płytkę z regulatora w celu zamontowania jej na ściane. Nastepnie nałóż poprawnie regulator na płytkę.

## **Uwaga:**

**Idealna pozycja** do montażu regulatora SQ610 wynosi ok. **1,5 m** nad poziomem podłoża, z dala od wszelkich źródeł ciepła lub chłodu. Nie zaleca się montować regulatora na ścianie zewnętrznej, w przeciągu lub w miejscu, gdzie będzie narażony na bezpośrednie działanie promieni słonecznych.

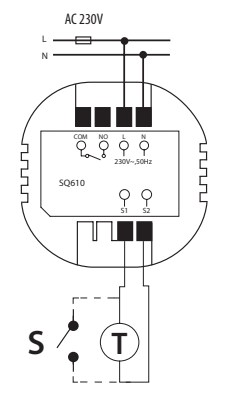

#### **Wyjaśnienie symboliki:**

- S styk beznapięciowy
- T czujnik temperatury np. FS300
- L, N zasilanie 230V

COM, NO - wyjścia beznapięciowe

#### **Wejścia S1,S2:**

- czujnik temperatury powietrza lub podłogi,
- styk zewnętrzny beznapięciowy (ON/OFF) lub czujnik obecności (np. karta hotelowa).

### **Opis ikon wyświetlacza**

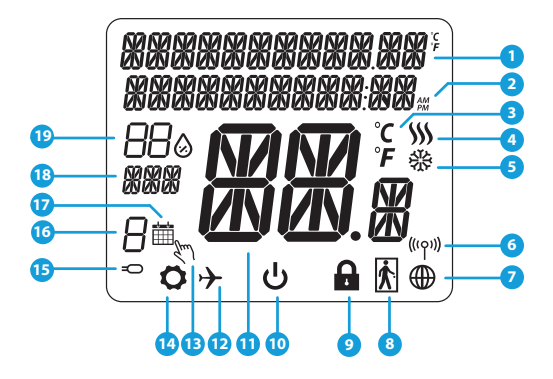

- 1. Opis Menu / Ustawień + Zegar
- 2. Tryb Zegara AM/PM
- 3. Jednostka temperatury
- 4. Wskaźnik ogrzewania (animacja ikony oznacza, że działa tryb ogrzewania)
- 5. Wskaźnik chłodzenia (animacja ikony oznacza, że działa tryb chłodzenia)
- 6. Wskaźnik połączenia RF (z koordynatorem)
- 7. Wskaźnik połączenia z internetem
- 8. Czujnik obecności (karta hotelowa)
- 9. Funkcja blokady przycisków
- 10. Ikona trybu Standby<br>11 Aktualna Temperatur
- 11. Aktualna Temperatura / Zadana Temperatura
- 12. Tryb Wakacyjny
- 13. Tryb tymczasowego nadpisania
- 14. Ikona ustawień
- 15. Dodatkowy czujnik temperatury
- 16. Numer programu harmonogramu
- 17. Ikona aktywnego harmonogramu
- 18. Wskaźnik dni tygodnia
- 19. Wskaźnik wilgotności

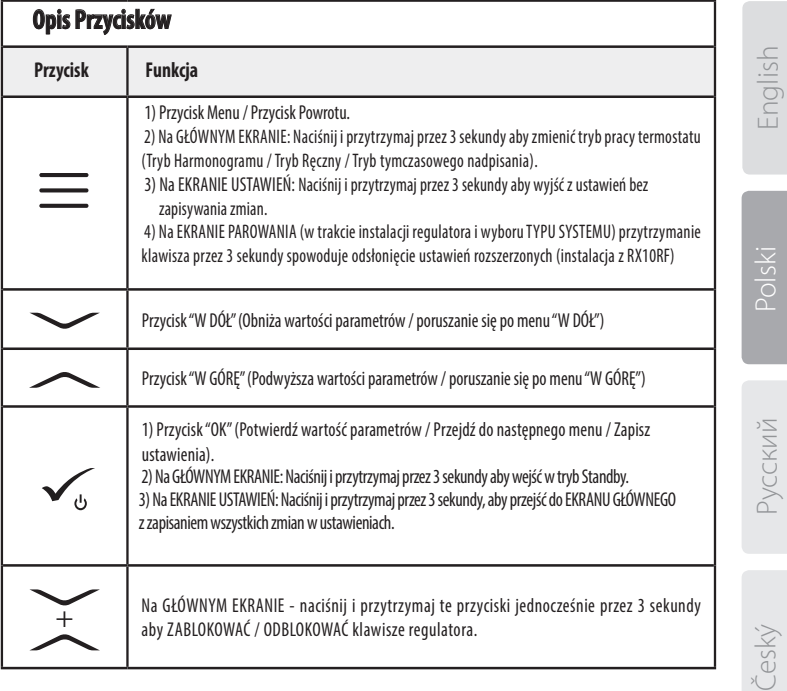

English

### **KOMPATYBILNOŚĆ Z INNYMI URZĄDZENIAMI SALUS CONTROLS**

#### Regulator SQ610 Quantum może pracować w trybie ONLINE lub OFFLINE. W pierwszej kolejności należy zdecydować, w którym trybie będzie pracował.

**Uniwersalna Bramka UGE600 jest POŁĄCZONA Z INTERNETEM**  Można konfigurować i korzystać ze wszystkich urządzeń przez aplikację SmartHome

SALUS Smart Home

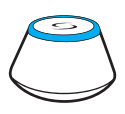

Pobierz aplikacie Smart Home na swoje urządzenie z iOS lub z Androidem aby uzyskać dostęp do zdalnego sterowania urządzeniami SALUS.

#### **Kompatybilne urządzenia:**

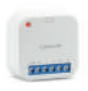

**SR600\*** Inteligentny Przekaźnik

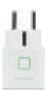

**SPE600\***  Inteligentna Wtyczka

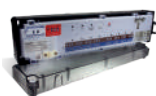

**GET IT ON**<br>Google Plav **Download on the App Store** 

**KL08RF**- 8-strefowa Listwa Sterująca dla ogrzewania podłogowego (UFH).

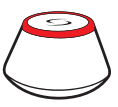

**LUB**

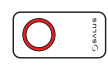

#### **TRYB ONLINE TRYB OFFLINE**

#### **Uniwersalna Bramka UGE600 NIE JEST PODŁĄCZONA DO INTERNETU** Można korzystać ze swoich urządzeń w sieci lokalnej bez aplikacji SmartHome. Bramka działa jako standardowy koordynator sieci ZigBee.

**CO10RF Koordynator** - to element pozwalający na pracę urządzeń bezprzewodowych w trybie Offline i jest niezbędny do utworzenia sieci ZigBee. Nie ma możliwości podłączenia Internetu przy użyciu koordynatora CO10RF.

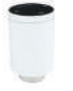

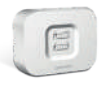

**TRV**  Inteligentna głowica termostatyczna

**RX10RF** Moduł sterujący źródłem ciepła

\*Tylko w trybie Online

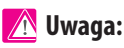

**SQ610 QUANTUM może pracować jako samodzielny regulator podłączony przewodowo do odbiornika (bez współpracy z bramką internetową UGE600 lub koordynatorem CO10RF)**

# English

### **Pierwsze Uruchomienie**

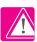

### **Uwaga:**

Dla łatwiejszej instalacji upewnij się, że dodałeś już do sieci ZigBee urządzenia takie jak: Listwa Sterująca (KL08RF) lub Głowice TRV itp.

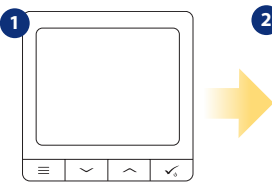

W celu włączenia regulatora należy go podłączyć do napięcia 230V i...

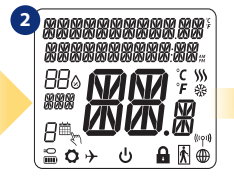

...wyświetlacz pokaże wszystkie ikony...

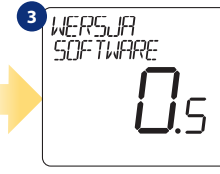

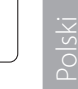

...regulator wyświetli wersję oprogramowania..

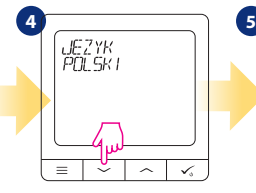

Teraz wybierz język za pomocą<br>przycisków — lub —. Wybór potwierdź przyciskiem $\checkmark$ 

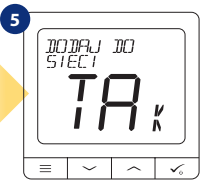

Regulator został zainstalowany i wyświetla EKRAN GŁÓWNY.

#### **TAK - TRYB ONLINE, OFFLINE.**

Możesz skonfigurować swój regulator do pracy w sieci bezprzewodowej z Uniwersalną Bramką UGE600 lub z Koordynatorem CO10RF.

#### **NIE - SAMODZIELNY**

SQ610 może pracować jako samodzielny regulator podłączony przewodowo do odbiornika (bez współpracy z bramką UGE600 lub koordynatorem CO10RF).

Tak skonfigurowany regulator zawsze można dodać do aplikacji SALUS Smart Home.

### **Instalacja w trybie ONLINE**

Po wyborze języka postępuj zgodnie z poniższymi krokami w celu dodania Twojego regulatora do aplikacji SmartHome i sparowania go z innymi urządzeniami:

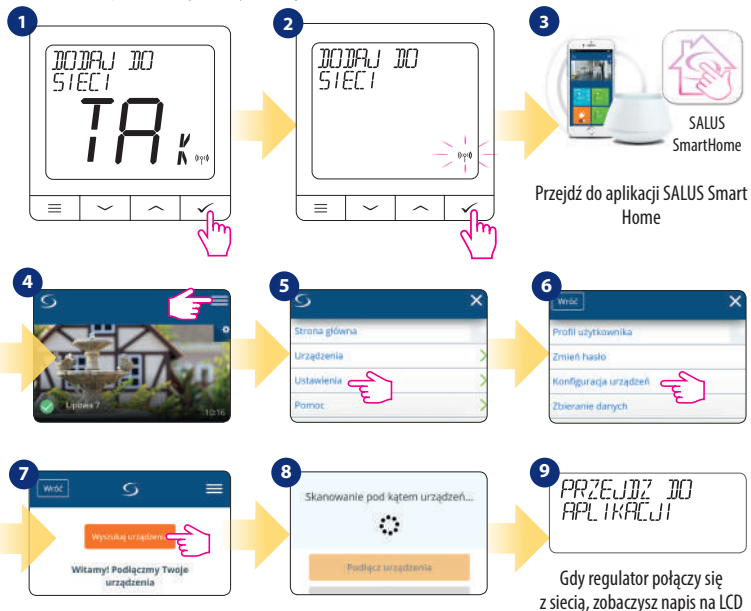

taki jak powyżej.

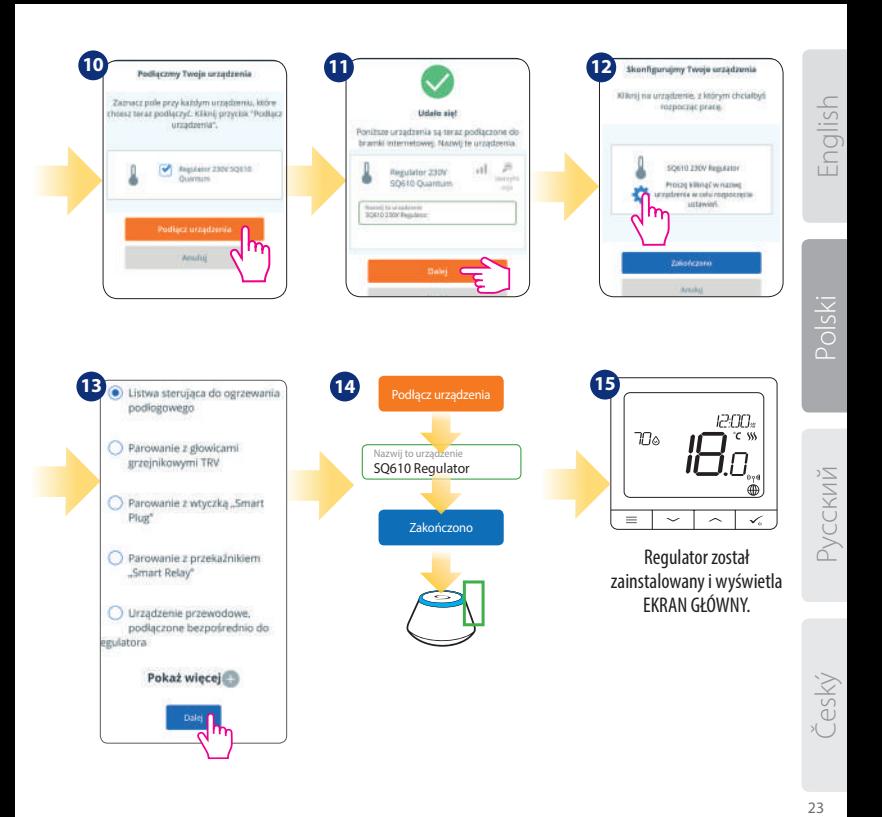

### **Instalacja w trybie OFFLINE**

**Parowanie z Listwą Sterującą KL08RF (Zainstaluj listwę zgodnie z instrukcją dołączoną do produktu):**

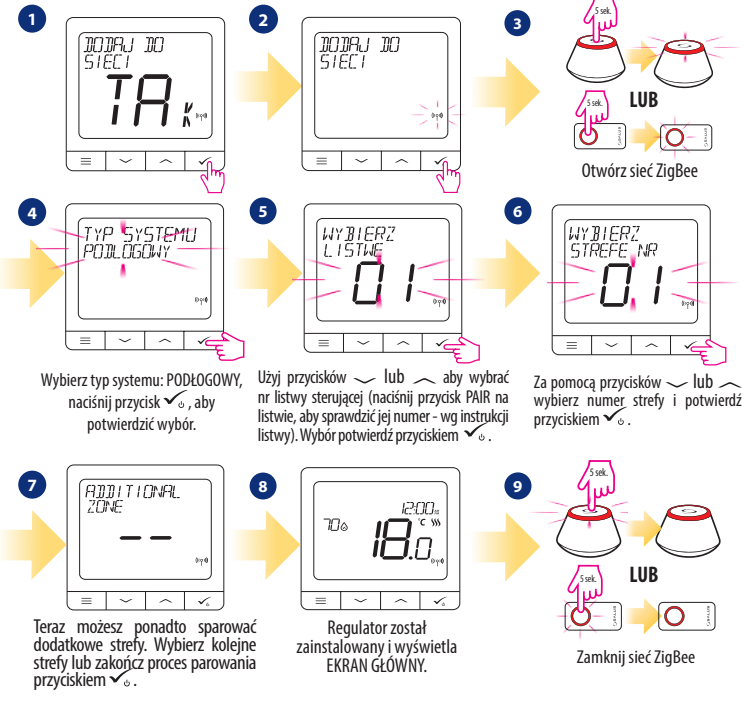

#### **Parowanie z głowicami TRV (Zainstaluj głowice TRV z dołączoną do nich instrukcją):**

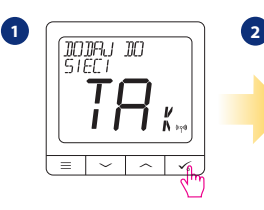

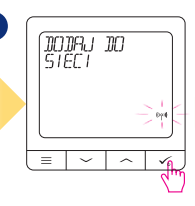

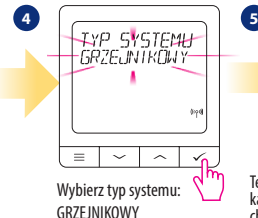

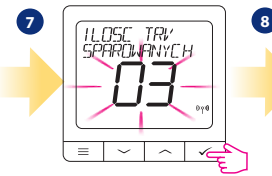

Na wyświetlaczu pokaże się liczba znalezionych głowic. Kiedy wszystkie zostały już znalezione - nacisnij przycisk aby zakończyć proces parowania.

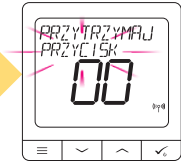

Teraz przytrzymaj przycisk anteny na każdej głowicy TRV przez 10 sekund, którą chcesz sparować z Twoim regulatorem.

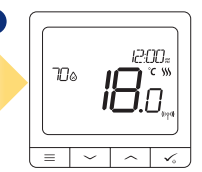

Regulator został zainstalowany i wyświetla<br>EKRAN GŁÓWNY.

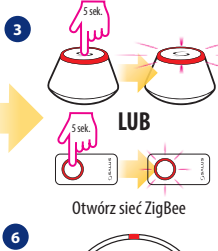

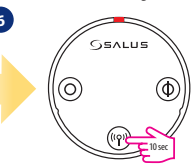

Możesz sparować max 6 głowic TRV z 1 regulatorem. Głowice TRV muszą znajdować się w obrębie jednego pomieszczenia.

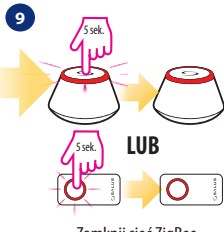

Zamknij sieć ZigBee

Polski

English

český

### **Urządzenie przewodowe**

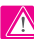

### **Uwaga:**

SQ610 QUANTUM może pracować jako samodzielny regulator podłączony przewodowo do odbiornika (bez współpracy z bramką internetową UGE600 lub koordynatorem CO10RF).

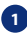

**1** Schemat podłączenia beznapięciowego np. urządzenia grzewczego:

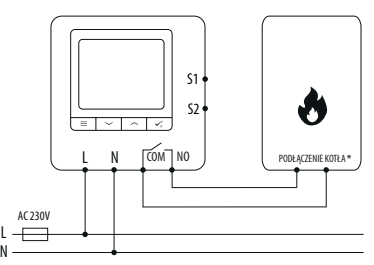

**2** Schemat podłączenia odbiornika AC 230V:

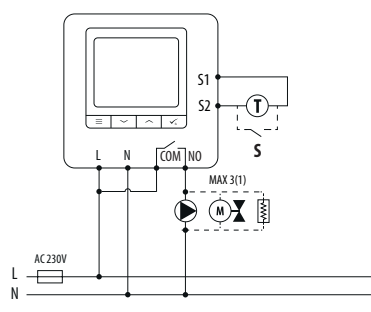

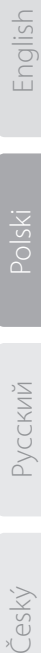

Polski

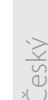

**3** Schemat podłączenia przewodowej listwy sterującej:

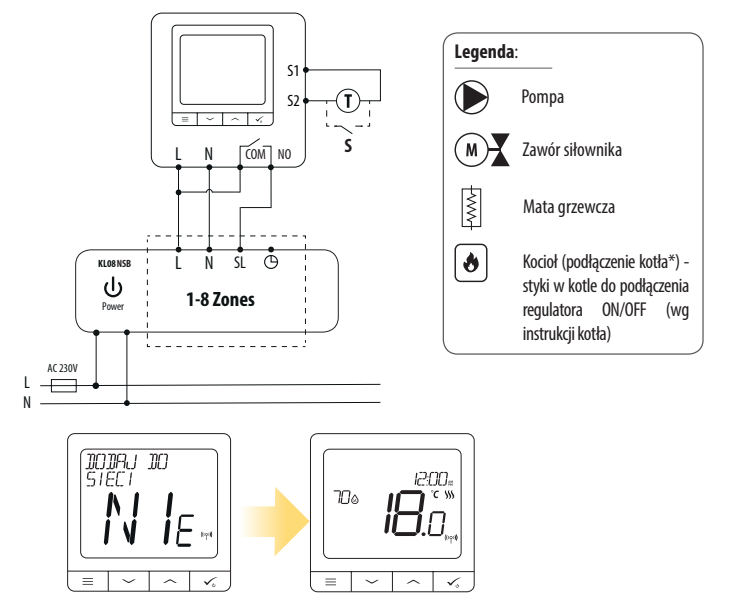

**Samodzielnie działający regulator QUANTUM, można w każdej chwili łatwo dodać do aplikacji SALUS Smart Home (parametr DODAJ DO SMARTHOME w USTAWIENIACH INSTALATORA). Wszystkie ustawienia są automatycznie kopiowane do aplikacji - nie ma potrzeby ponownej konfiguracji podczas instalacji z bramką internetową.**

### **SQ610 Pełna struktura menu**

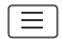

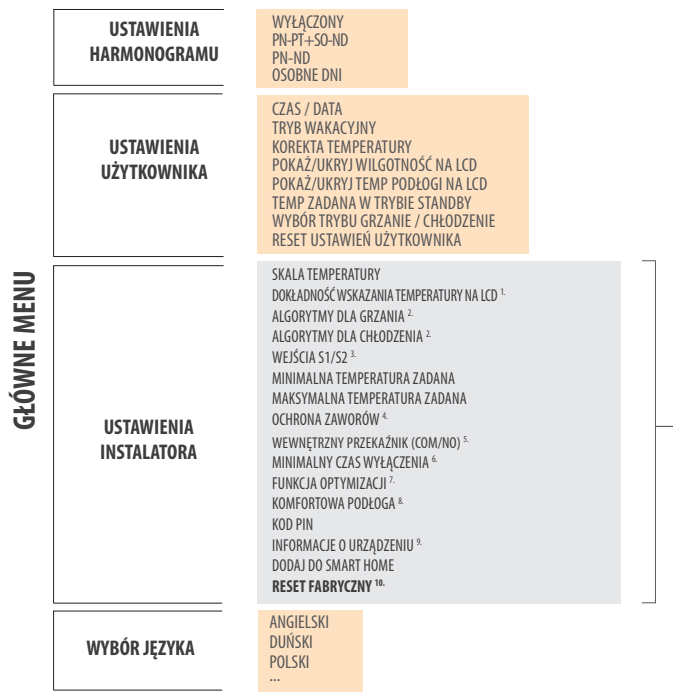

**GŁÓWNE MENU** 

### **Krótki opis kilku wybranych funkcji (wszystkie funkcje są opisane w pełnej wersji instrukcji użytkownika SQ610):**

**1. DOKŁADNOŚĆ WSKAZANIA TEMPERATURY NA LCD:**Parametr określa dokładność wyświetlanej temperatury. Użytkownik ma do wyboru wartość 0.5°C lub 0.1°C.

**2. ALGORYTMY:** Parametr definiuje jak kontrolować temperaturę w pomieszczeniu. Dostępne opcje: ITLC dla Ogrzewania Podłogowego / Grzejników / Ogrzewania Elektrycznego (to jest zaawansowany algorytm dla precyzyjnego podtrzymywania temperatury pomieszczenia), histereza +/-0.5°C lub +/-0.25°C, Siłownik THB (opcja zalecana dla systemów z z automatycznym równoważeniem siłowników THB).

**3. WEJŚCIA S1/S2:** Czujnik podłogowy, zewnętrzny czujnik temperatury lub czujnik obecności może być podłączony do wejść S1/S2. Do wejść S1/S2 może być podłączony styk beznapięciowy (ON/OFF), wtedy regulator można skonfigurować do pracy z czujnikiem zajętości (np. karta hotelowa) jako wyzwalacz reguł One Touch w systemie SALUS Smart Home lub jako zmianę pomiędzy trybem ogrzewania, a chłodzenia.

**4. OCHRONA ZAWORÓW:** Ta funkcja aktywuje wszystkie siłowniki raz w tygodniu na 5 minut (w okresie letnim ta funkcja pomaga zapobiec zacinaniu się siłowników).

**5. WEWNĘTRZNY PRZEKAŹNIK (NO / NC):**Tym parametrem można aktywować / dezaktywować wewnętrzny przekaźnik.

**6. MINIMALNY CZAS WYŁACZENIA:** Parametr określa minimalny czas pomiedzy wyłączeniem, a kolejnym załączeniem. Regulator musi odczekać ten czas, zanim kolejny raz się załączy.

**7. FUNKCJA OPTYMIZACJI:** Funkcje Optymalny Start i Optymalny Stop są energooszczędnymi dodatkami, które czynią termostat efektywny w kosztach (w kombinacji z algorytmem ITLC).

**8. KOMFORTOWA PODŁOGA:** Celem funkcji jest utrzymanie ciepłej podłogi, nawet wtedy gdy nie ma potrzeby grzania pomieszczenia. Użytkownik może wybrać 3 warianty utrzymania komfortu ciepłej podłogi. Parametr można aktywować dla własnej wygody, aby utrzymać podłogę ciepłą cały czas, lecz należy pamiętać o ekonomice stosowania tei funkcii.

**9. INFORMACJE O URZĄDZENIU:** W parametrze można sprawdzić: wersję oprogramowania, poziom naładowania baterii, siłę sygnału sieci oraz zidentyfikować urządzenia z którymi sparowany jest regulator.

**10. RESET FABRYCZNY: Tutaj można ZRESETOWAĆ swoje urządzenie do ustawień fabrycznych. Po pomyślnym zresetowaniu, urządzenie zostanie usunięte z sieci ZigBee i będzie trzeba je dodać / sparować ponownie.**

český

### **Введение**

**SQ610 Quantum -** это комнатный терморегулятор работающий в сети **ZigBee**, предназначен для беспроводного управления устройствами серии iT600, такими как центр коммутации KL08RF,<br>термоголовкиTRV,исполнительное устройство RX10RF.

Для управления SQ610 через Интернет или через мобильное приложение SALUS Smart Home **(режим**<br>**ОНЛАЙН)** его необходимо установить вместе с интернет-шлюзом UGE600 (продается отдельно). На уровне приложений можно связать SQ610 с другими системными элементами, например, Умной розеткой SPE600, Умным реле SR600 или датчиками открытия окна/двери OS600 / SW600.

SQ610 можно использовать локально без подключения к Интернету **(режим ОФЛАЙН),** однако его связь с другими устройствами должна осуществляться с помощью координатора CO10RF (продается отдельно).

**Терморегулятор SQ610 Quantum** может работать без интернет-шлюза UGE600 или без координтора сети CO10RFr в качестве отдельного устройства.

**Полную инструкцю пользователя можно найти на www.salus-controls.eu.** 

### **Соответствие оборудования**

Этот продукт соответствует основным требованиям и другим соответствующим положениям Директив 2014/30 / EU, 2014/35 / EU, 2014/53 / EU и 2011/65 / EU.

Полный текст Декларации о соответствии ЕС доступен по следующему интернет-адресу: www.saluslegal.com.

# **Информация по технике безопасности:**

Используйте в соответствии с национальными правилами и правилами ЕС. Используйте устройство по назначению, сохраняя его в сухом состоянии. Продукт только для внутреннего использования. Установка должна выполняться квалифицированным специалистом в соответствии с национальными правилами и правилами ЕС. Отключите оборудование перед очисткой сухой тканью.

#### **Содержимое упаковки:**

1) Терморегулятор SQ610 Quantum

2) Крепежные винты

3) Инструкция по установке

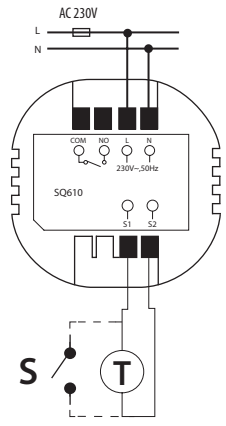

#### **Прежде чем начать: Схема подключения: Выберите правильное расположение терморегулятора**

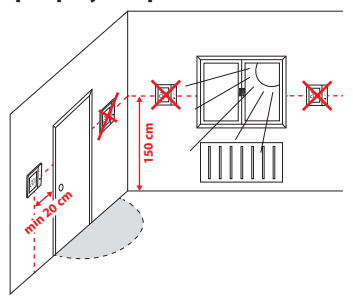

Монтаж: для установки терморегулятора можно использовать прилагаемые аксессуары (крепежные винты). Снимите заднюю часть терморегулятора, чтобы закрепить ее на стене. Затем приложите терморегулятор к закрепленной части.

# **Внимание!**

**Идеальное** положение для установки термостата - около **1,5 м** над уровнем земли, вдали от источников тепла или охлаждения. Термостат не должен подвергаться воздействию прямых солнечных лучей или других экстремальных условий, таких как сквозняк.

#### **Cимволическое обозначение:**

- S беспотенциальный контакт
- T датчик температуры, нп. FS300
- L, N источник питания 230V AC
- COM, NO внешний контакт (датчик присутствия)

#### **Выходы S1,S2:**

- датчик температуры воздуха или пола
- внешний беспотенциальный контакт для подключения любого переключателя ВКЛ / ВЫКЛ или датчика присутствия (карта отеля)

#### **Описание значков дисплея**

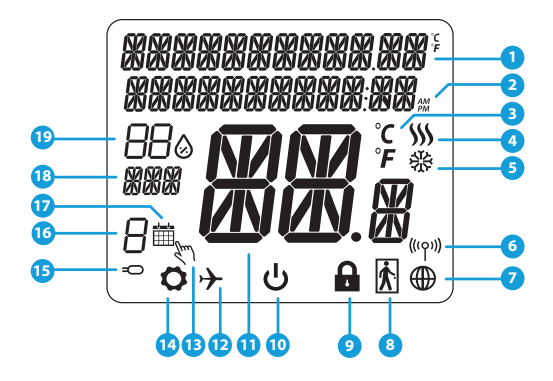

- 1. Описание Меню / Настройки + Часы<br>2. Режим часов
- 2. Режим часов
- 3. Единица измерения температуры
- 4. Индикатор нагрева (значок анимации означает, что режим нагрева работает)
- 5. Индикатор охлаждения (значок анимации означает, что режим охлаждения работает)
- 6. Индикатор соединения с координатором
- 7. Индикатор подключения к интернету
- 8. Датчик присутствия (карта отеля)
- 9. Функция блокировки кнопок
- 10. Значок режима ожиданя<br>11. Текущая температура / зад
- 11. Текущая температура / заданная температура
- 12. Режим отпуска
- 13. Временной ручной режим
- 14. Настройки
- 15. Дополнительный датчик температуры
- 16. Номер программы по расписанию
- 17. Работа по расписанию
- 18. День недели
- 19. Индикатор влажности

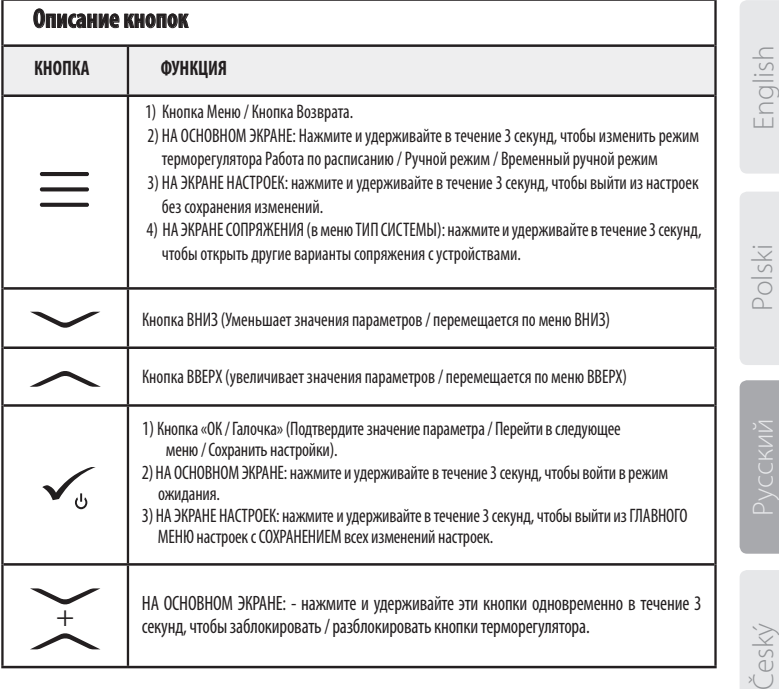

# **СОВМЕСТИМОСТЬ С ДРУГИМИ УСТРОЙСТВАМИ SALUS CONTROLS**

Терморегулятор SQ610 Quantum может работать в режиме ОНЛАЙН и ОФЛАЙН. Для начала нужно решить, в каком режиме будет работать ваш терморегулятор.

> **Универсальный интернет - шлюз ПОДКЛЮЧЕН К**<br>ТЕРНЕТУ ВЫ МОЖРТР

> настроить и использовать все устройства через приложение

#### **РЕЖИМ ОНЛАЙН РЕЖИМ OФЛАЙН**

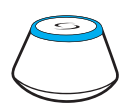

Загрузите приложение Smart Home на устройство iOS или Android, чтобы получить доступ к удаленному управлению устройствами SALUS.

#### **Совместимые устройства:**

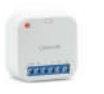

**SR600\*** Умное реле

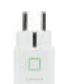

**SPE600\***  Умная розетка

Только в режиме Онлайн\*

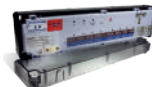

**KL08RF** – Беспроводной центр коммутации для 8 зон отопления

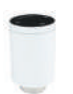

**TRV** Беспроводные электромеханические приводы клапанов радиаторов и коллекторных групп

偏

**RX10RF** Беспроводное исполнительное устройство (модульное реле)

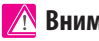

### **Внимание!**

**SQ610 QUANTUM может работать как независимый регулятор, подключенный к приемнику (без взаимодействия с интернет-шлюзом UGE600 или координатором CO10RF)**

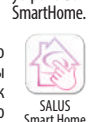

**ИНТЕРНЕТУ** Вы можете

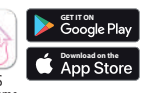

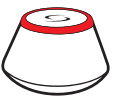

**ИЛИ**

локальной сети без приложения SmartHome. Шлюз выступает в качестве стандартного сетевого координатора ZigBee**.**

> **Координатор CO10RF -** вы можете использовать этот стандартный сетевой координатор ZigBee для добавления и использования ваших устройств.

> **Универсальный интернет**

**ПОДКЛЮЧЕН**<br>Вы можете **К ИНТЕРНЕТУ** Вы можете использовать свои устройства в

### **Первый запуск:**

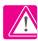

#### **Внимание!**

Для облегчения установки убедитесь, что вы уже добавили в сеть ZigBee такие устройства как: Центр коммутации (KL08RF) или термоголовки TRV и т. д.

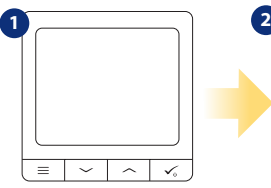

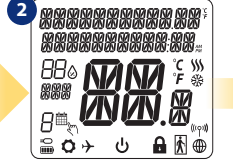

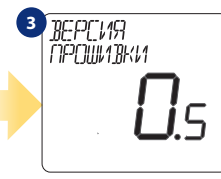

Чтобы включить терморегулятор, подключите к нему питание 230 V и тогда...

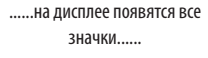

...затем терморегулятор покажет версию программного обеспечения.

### **Да - РЕЖИМ OНЛАЙН, ОФЛАЙН.**

можете настроить свой терморегулятор с помощью интернет шлюза UGE600 или координатора сети CO10RF. То есть добавьте его в систему SALUS SmartHome

#### **НЕТ -НЕЗАВИСИМОЕ РЕЛЕ**

Терморегулятор работает как независимое реле, например, для насоса, котла или исполнительного устройства. Таким образом, терморегулятор может быть напрямую подключен к выбранному устройству без сетевой системы. Однако в любое время его можно добавить в такую систему.

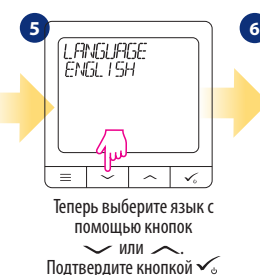

**ПОЈК ЛЮЧИТЕ**  $\mathcal{R}$ **FFT**<sub>11</sub> i v d 35 Русский Český Polski English English

iysloc

český

## **ОНЛАЙН Установка**

После выбора языка выполните следующие действия, чтобы добавить терморегулятор в приложение SmartHome и выполнить сопряжение с другими устройствами:

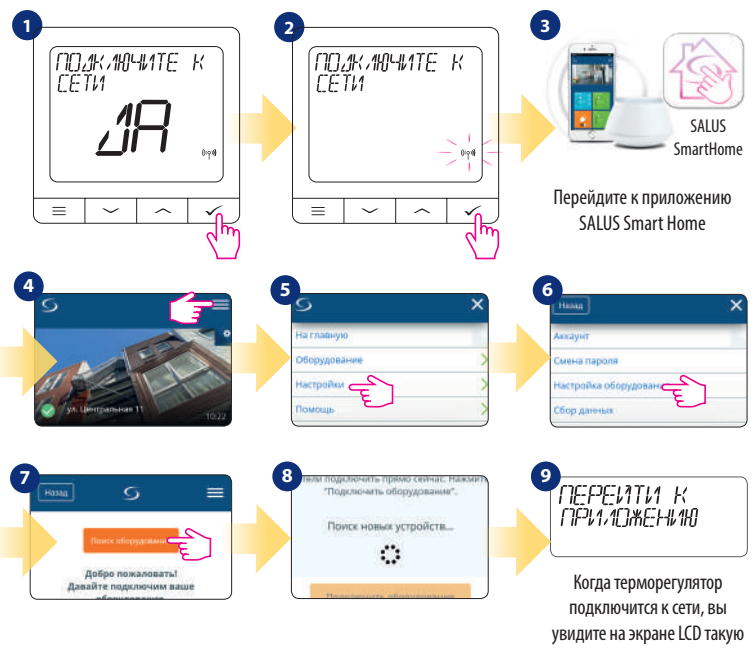

надпись как сверху.

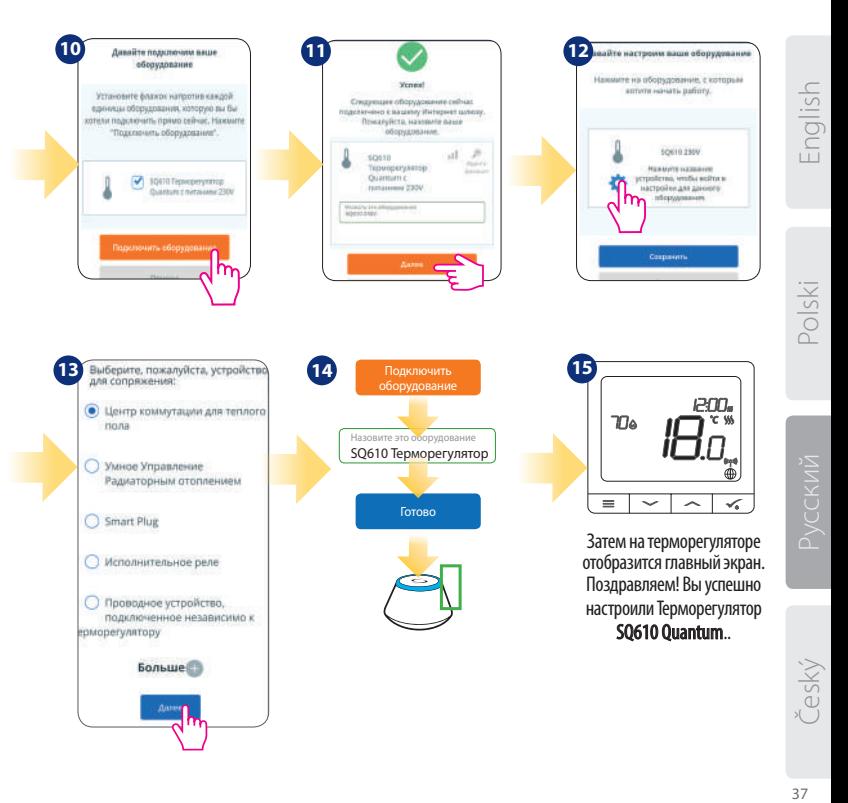

### **ОФЛАЙН Установка**

**Сопряжение с центром коммутации KL08RF (установите центр коммутации в соответствии с руководством, приложенному к устройству):**

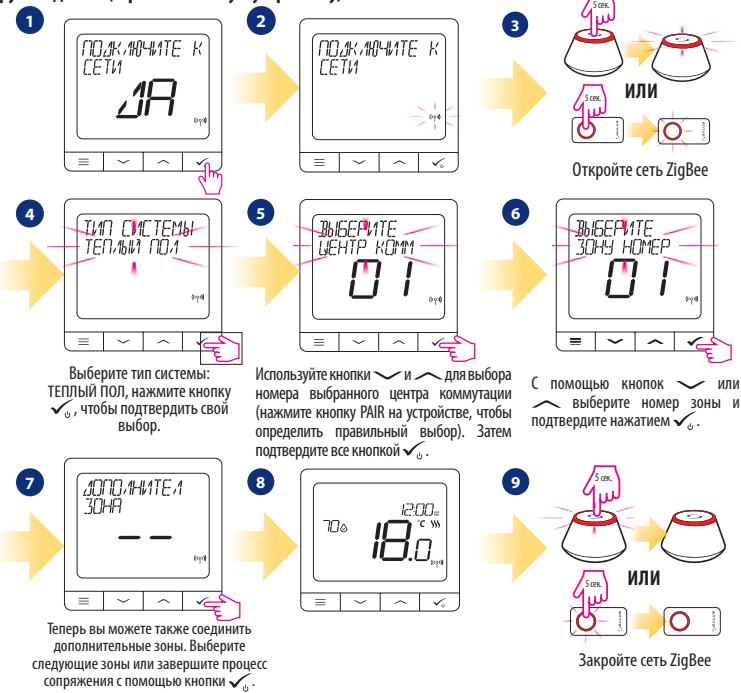

**Сопряжение с головками TRV (установите головку TRV на клапан в соответствии с инструкциями):**

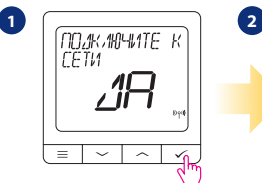

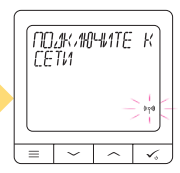

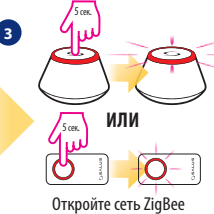

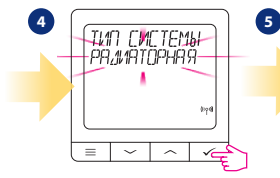

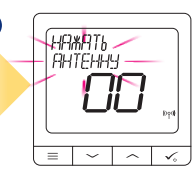

Выберите тип системы: РАДИАТОРЫ

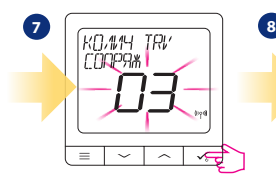

На LCD-дисплее вы увидите количество парных TRV. Как только все TRV соединены нажмите кнопку  $\checkmark$ , чтобы завершить процесс сопряжения.

Теперь нажмите кнопку на каждой головке TRV, которую вы хотите соединить с вашим термостатом.

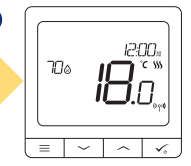

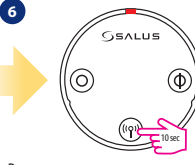

Вы можете соединить максимум 6 TRV с 1 термостатом. Все TRV должны находиться в одной комнате с термостатом.

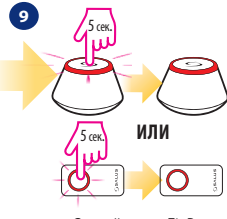

Закройте сеть ZigBee

Polski

English

### **Проводное устройство**

### **Внимание:**

**Терморегулятор SQ610 Quantum** может работать без интернет-шлюза UGE600 или без координтора сети CO10RFr в качестве отдельного устройства.

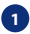

**<sup>1</sup>** Схема подключения без напряжения, например, нагревательного устройства:

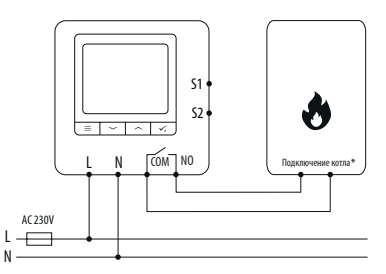

**2** Схема подключения приемника AC 230V:

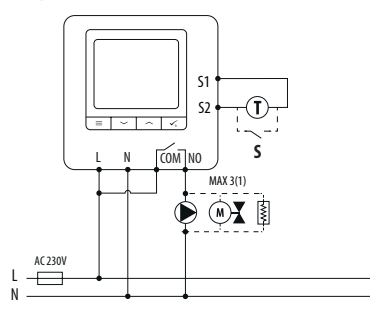

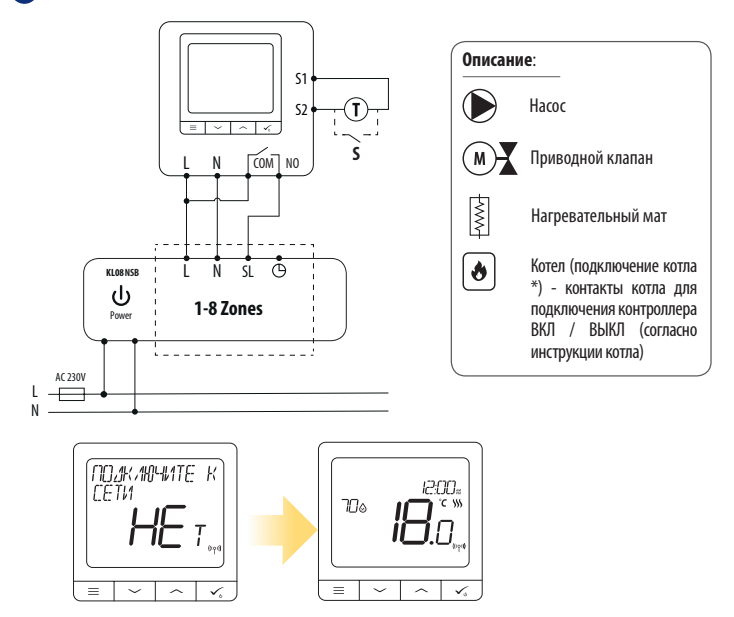

**Независимый регулятор QUANTUM может быть легко добавлен в приложение SALUS Smart Home в любое время (функция ДОБАВИТЬ В SMARTHOME в ПАРАМЕТРАХ НАСТРОЙКИ). Все настройки автоматически копируются в приложение - нет необходимости перенастраивать во время установки с интернет-шлюзом.**

Polski

Inglish

### **Полное описание меню терморегулятора SQ610**

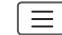

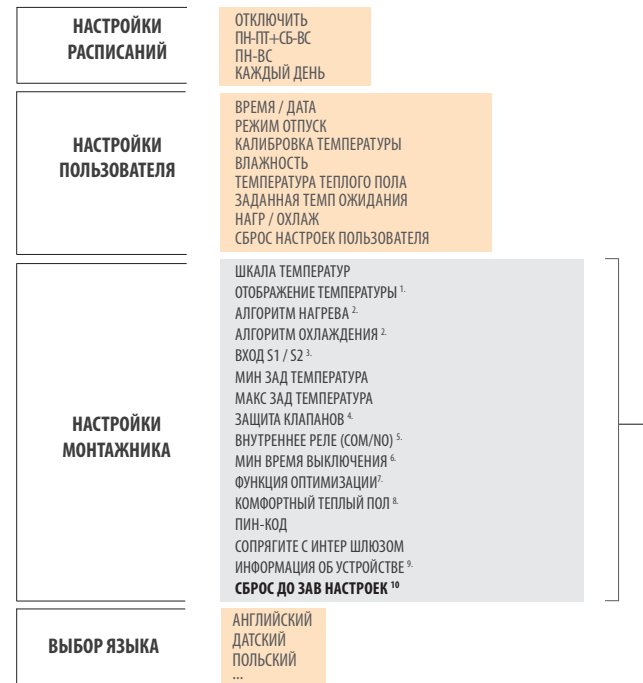

iysioc

### **Краткое описание выбранных функций (все функции описаны в полной версии инструкции SQ610):**

1. **ОТОБРАЖЕНИЕ ТЕМПЕРАТУРЫ:** Эта функция определяет точность отображаемой температуры.<br>Пользователь может устанавливать температуру с шагом 0,5°C или 0,1°C.

**2. АЛГОРИТМЫ УПРАВЛЕНИЯ:** Эта функция определяет, как контролировать температуру в помещении. Доступные опции: ITLC для теплых полов / радиаторов / электрического отопления (это продвинутый алгоритм для точного поддержания комнатной температуры), гистерезис +/- 0,5 ° C или +/- 0,25 ° C, Саморегулирующийся привод THB (опция рекомендуется для систем с автоматической балансировкой с помощью THB).<br>3. ВХОД S1

**3. ВХОД S1 / S2:** Датчик пола, датчик наружной температуры или датчик присутствия могут быть подключены к входу S1 / S2 Терморегулятора SQ610. Кроме того, подключив беспотенциальные контакты(ON / OFF), вы можете использовать этот вход в качестве триггера правил OneTouch (запрограммированного в приложении Salus Smart Home) или в качестве переключателя между режимами обогрева и охлаждения.

**4. ЗАЩИТА КЛАПАНА:** эта функция запускает все приводы один раз в неделю на 5 минут (летом эта функция помогает предотвратить застревание приводов).

**5. ВНУТРЕННЕЕ РЕЛЕ (COM/NO):** С помощью этого параметра вы можете активировать / деактивировать внутреннее реле.

**6. МИНИМАЛЬНОЕ ВРЕМЯ ВЫКЛЮЧЕНИЯ:** Параметр определяет минимальное время между выключением и следующим включением. Контроллер должен ждать, прежде чем он снова включится.

**7. ФУНКЦИЯ ОПТИМИЗАЦИИ:** Функции оптимального запуска и оптимальной остановки являются энергосберегающими дополнениями, которые делают терморегулятор экономически эффективным (в сочетании с алгоритмом ITLC).

**8. КОМФОРТНЫЙ ТЕПЛЫЙ ПОЛ:** Цель этой функции - поддерживать пол в тепле, даже если нет необходимости обогревать помещение. Пользователь может выбрать 3 варианта поддержания пола в тепле и комфорте. Параметр может быть активирован для вашего удобства, чтобы держать пол в тепле все время, но помните об экономии использования этой функции.

**9 ИНФОРМАЦИЯ ОБ УСТРОЙСТВЕ:** В этом меню пользователь может проверить: версию программного обеспечения, уровень заряда батареи, значение радиочастотного диапазона, сопряженные устройства, а также пользователь может активировать режим идентифицирования.

**10. СБРОС К ЗАВОДСКИМ НАСТРОЙКАМ: Здесь вы можете сбросить настройки устройства до заводских. После успешного сброса устройство будет удалено из сети ZigBee, и вам нужно будет добавить / снова подключить его.**

### **Úvod**

**SQ610 Quantum** je bezdrátový pokojový termostat pracují v síti ZigBee, používá so pro bezdrátové ovládání zařízení řady iT600, jako jsou: centrální svorkovnice KL08RF, radiátorová hlavice TRV, kotlový přijímač RX10RF. Aby bylo možné termostat SQ610 ovládat přes internet nebo prostřednictvím mobilní aplikace SALUS Smart Home (**režim ONLINE**), musí být nainstalován společně s internetovou bránou UGE600 (prodává se samostatně). V aplikaci je možné jej spárovat s dalšími systémovými prvky, např. inteligentní zásuvkou SPE600, okenním / dveřním senzorem OS600 / SW600, inteligentním relé SR600.SQ610 lze použít lokálně bez připojení k internetu (**režim OFFLINE**), komunikace s ostatními zařízeními však musí probíhat pomocí koordinátoru CO10RF (prodává se samostatně).

TERMOSTAT SQ610 Quantum může pracovat bez brány UGE600 nebo koordinátoru CO10RF jako samostatné zařízení.

#### **Úplná příručka ve formátu PDF je k dispozici na webu www.salus-controls.eu.**

### **Product Compliance**

Tento produkt je v souladu se základními požadavky a příslušnými směrnicemi EMC 2014/30 / EU, LVD 2014/35 / EU, RED 2014/53 / EU a RoHS 2011/65 / EU. Úplné znění EU prohlášení o shodě je k dispozici na této internetové adrese: www.saluslegal.com.

### **Bezpečnostní informace**

Používejte v souladu s národními předpisy a předpisy EU. Přístroj používejte podle určení a udržujte jej v suchu. Výrobek pouze pro vnitřní použití. Instalace musí být provedena kvalifikovanou osobou v souladu s národními předpisy a předpisy EU. Před čištěním suchým hadříkem odpojte zařízení od napájení.

#### **Obsah balení:**

- 1) SQ610 Quantum termostat
- 2) Montážní šrouby
- 3) Uživatelský manuál

### **Než začnete: Schéma zapojení: Vyberte správné umístění termostatu AC 230V**

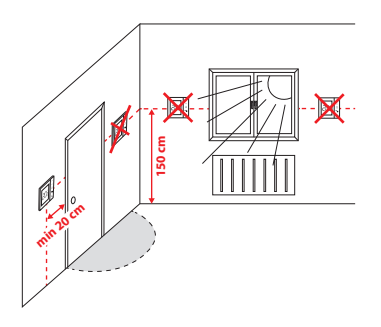

Montáž: k montáži termostatu můžete použít dodané příslušenství (montážní šrouby). Vyjměte desku ze zadní strany a připevněte ji ke zdi. Poté připevněte termostat na desku.

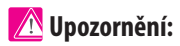

Ideální poloha pro montáž je cca 1,5 m nad úrovní podlahy, mimo zdroje tepla nebo chladu. Nedoporučuje se instalovat termostat na vnější stěnu, v průvanu nebo na místě, kde bude vystaven přímému slunečnímu záření.

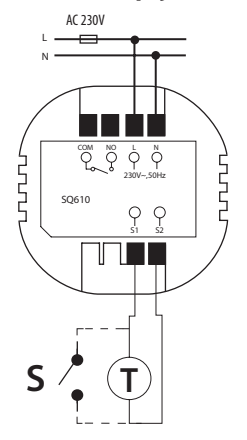

#### **Vysvětlení symbolů:**

- S beznapěťový kontakt
- T teplotní čidlo
- L, N 230V AC napájení
- COM, NO beznapěťový výstupní kontakt

#### **Svorky S1,S2:**

- čidlo teploty vzduchu nebo podlahy
- kontakt pro připojení libovolného spínače ZAP / VYP nebo čidla obsazenosti (hotelová karta)

### **Popis ikon na LCD displeji**

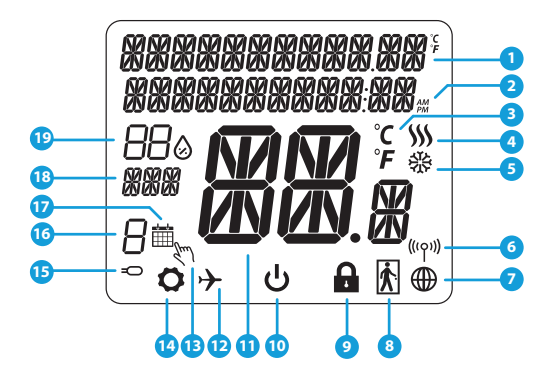

- 1. Menu / popis nastavení + hodiny<br>2. AM/PM
- 2. AM/PM
- 3. Teplotní jednotka
- 4. Indikátor topení (ikona se zobrazuje, když je požadavek na topení)<br>5 lndikátor chlazení (ikona
- 5. Indikátor chlazení (ikona se zobrazuje, když je požadavek na chlazení)
- 6. Indikátor bezdrátového připojení RF
- 7. Indikátor internetového připojení
- 8. Čidlo obsazenosti (hotelová karta)
- 9. Funkce zámku kláves
- 10. Ikona standby režimu
- 11. Aktuální teplota / požadovaná teplota
- 12. Režim dovolená
- 13. Dočasný manuální režim
- 14. Ikona nastavení
- 15. Indikátor externího / podlahového čidla
- 16. Číslo aktuálního programu
- 17. lkona režimu plánování<br>18. likazatel dne / SET infor
- 18. Ukazatel dne / SET informace
- 19. Aktuální hodnota vlhkosti

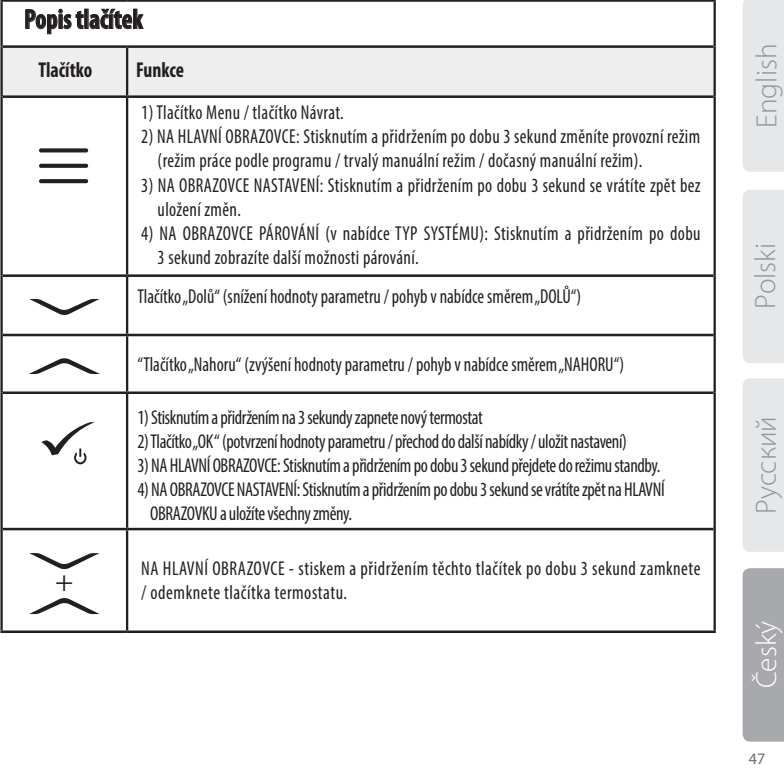

### **KOMPATIBILITA S OSTATNÍMI ZAŘÍZENÍMI SALUS**

#### Termostat může pracovat v režimu ONLINE nebo OFFLINE. V prvním kroku se musíte rozhodnout, v jakém režimu bude termostat pracovat.

**Univerzální brána je**

#### **REŽIM ONLINE REŽIM OFFLINE**

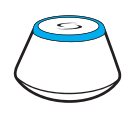

Stáhněte si aplikaci Smart Home do zařízení iOS nebo Android pro vzdálený přístup k Vašemu zařízení SALUS. Smart Home

#### **Kompatibilní zařízení:**

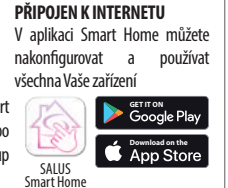

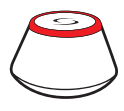

**nebo**

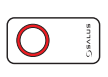

#### **Univerzální brána není PŘIPOJEN K INTERNETU**

Zařízení můžete používat lokálně bez aplikace Smart Home. Brána pracuje v tomto režimu jako standardní koordinátor ZigBee.

**Koordinátor CO10RF** - K instalaci a používání zařízení můžete použít standardní síťový koordinátor ZigBee.

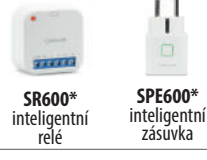

Pouze v režimu online \*

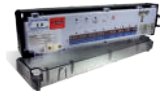

**KL08RF** – centrální svorkovnice pro 8zónové podlahové vytápění (UFH).

**TRV (termostatická radiátorová hlavice)**  s bezdrátovou komunikací.

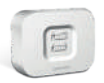

**RX10RF** přijímač

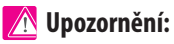

### **Termostat SQ610 Quantum může pracovat bez koordinátorů (REŽIM ONLINE / OFFLINE) jako samostatné zařízení s využitím vodičů.**

### **První zapnutí**

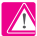

**4**

### **Vezměte prosím na vědomí:**

Pro snazší instalaci se ujistěte, že jste do sítě ZigBee již přidali další zařízení, například centrální svorkovnici podlahového vytápění (KL08RF) nebo hlavice radiátorů (TRV) atd.

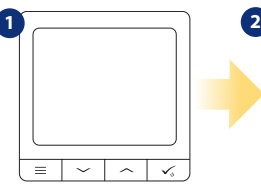

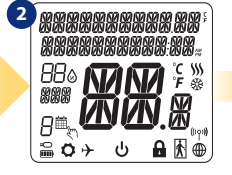

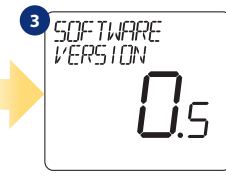

Chcete-li termostat zapnout, musíte jej připojit k napájení 230V a poté ...

L RNGLIRGE

FNGI ISH

Nyní si vyberte svůj jazyk tlačítky rebo " meto". Potvrďte svůj iazyk tlačítkem.  $\checkmark$ .

**5**

... na displeji se zobrazí všechny ikony ...

CONNECT WITH<br>THE NETWORK

 $\checkmark$ 

... potom termostat zobrazí verzi softwaru.

Termostat můžete nakonfigurovat pomocí univerzální brány nebo

koordinátoru CO10RF. To znamená, že jej přidáte do systému Salus Smart Home.

#### **NE- SAMOSTATNÝ.**

Termostat pracuje jako samostatné zařízení pro čerpadlo, kotel, ventil atd. To znamená, že můžete termostat přímo připojit k vybranému zařízení bez bezdrátového systému. Můžete jej přidat později.

**ANO- REŽIM ONLINE, OFFLINE.**

49 Русский Český Polski English русский

**Dolski** 

### **Instalace v režimu ONLINE**

Po výběru jazyka postupujte dle obrázků níže.Přidejte termostat do aplikace Smart Home a spárujte jej s dalšími zařízeními:

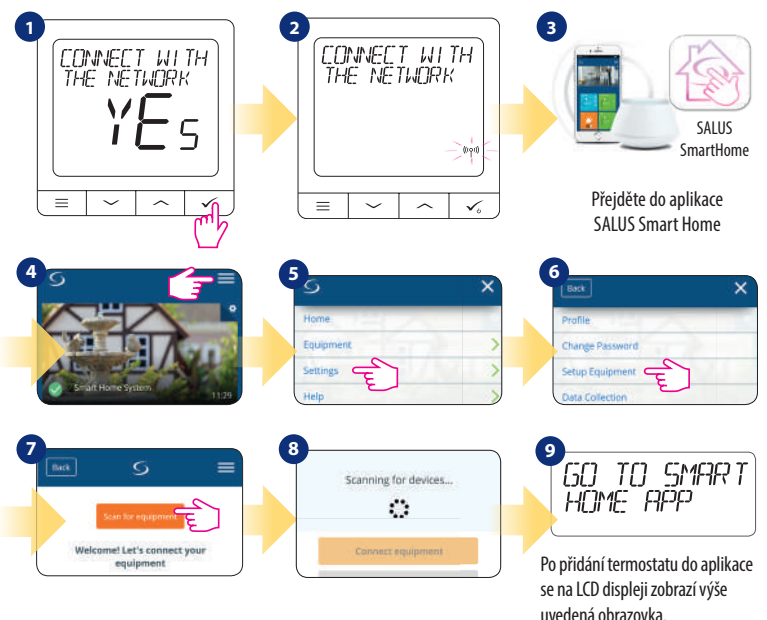

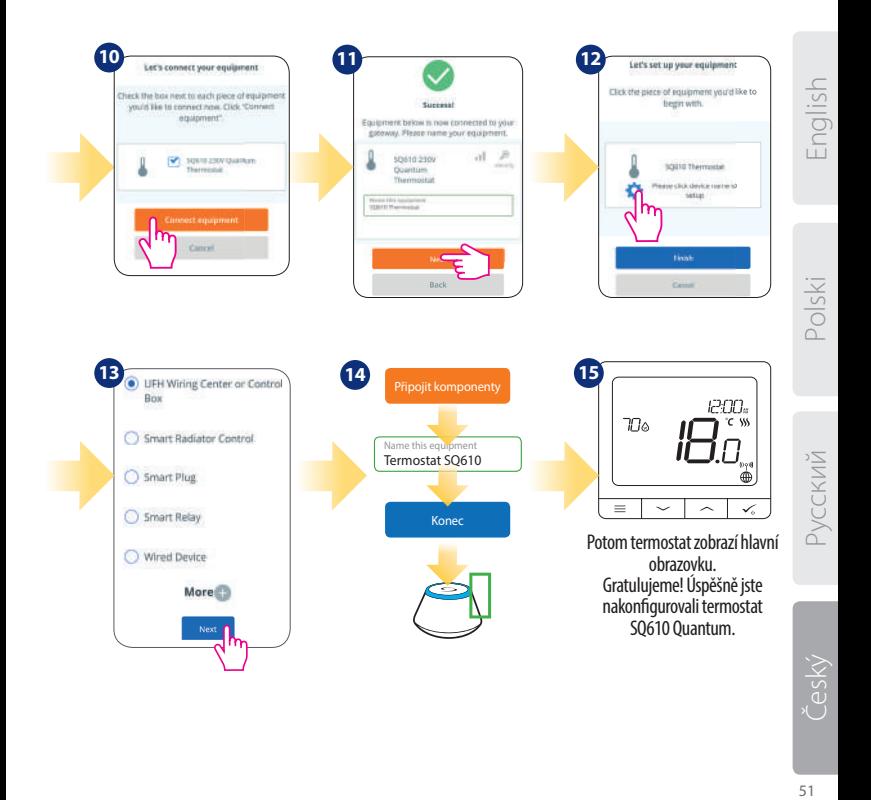

### **Instalace v režimu OFFLINE**

Párování s centrální svorkovnicí (Nainstalujte centrální svorkovnici podle pokynů dodaných s výrobkem)

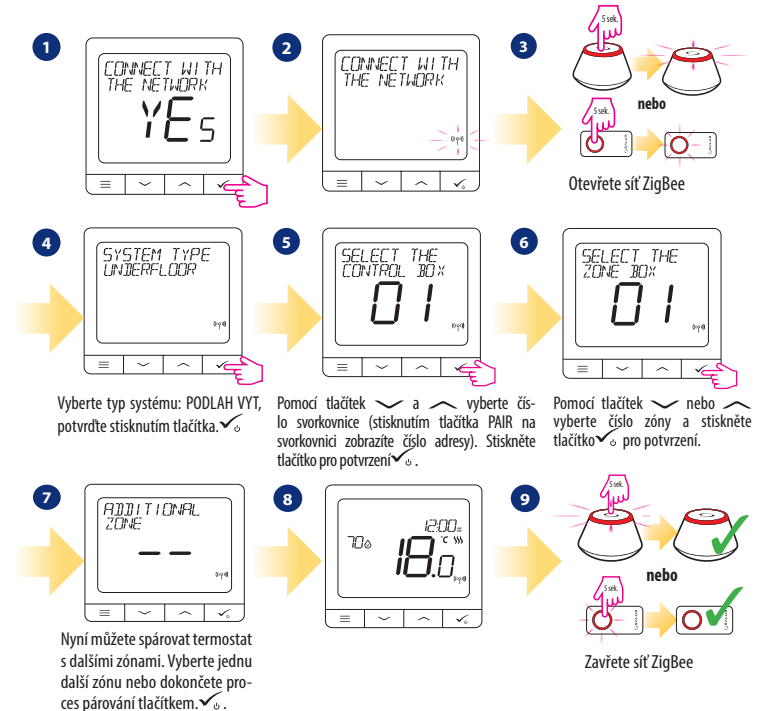

**Spárování s radiátorovou hlavicí TRV** (Nainstalujte TRV podle pokynů přiložených k produktu)

 $\left\{ \frac{\frac{6}{5}}{\frac{6}{12}} \frac{\frac{1}{2}}{\frac{1}{12}} \frac{\frac{1}{2}}{\frac{1}{12}} \frac{\frac{1}{2}}{\frac{1}{12}} \frac{\frac{1}{2}}{\frac{1}{12}} \frac{\frac{1}{2}}{\frac{1}{12}} \frac{\frac{1}{2}}{\frac{1}{12}} \frac{\frac{1}{2}}{\frac{1}{12}} \frac{\frac{1}{2}}{\frac{1}{12}} \frac{\frac{1}{2}}{\frac{1}{12}} \frac{\frac{1}{2}}{\frac{1}{12}} \frac{\frac{1}{2}}{\frac{1}{12}} \frac{\frac{1}{2}}{\frac{$ Vyberte typ systému: RADIÁTORY, potvrďte stisknutím tlačítka.

**1 2**

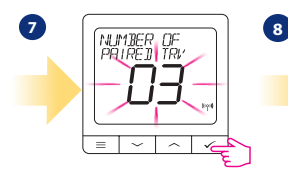

Na displeji uvidíte počet spárovaných TRV. Jakmile jsou všechny TRV spárovány - proces párování dokončíte stisknutím tlačítka.  $\checkmark$ .

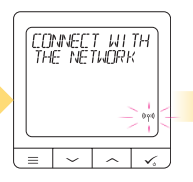

**3**

**6**

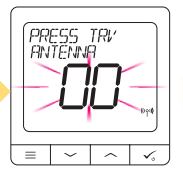

Nyní držte tlačítko antény po dobu 10 sekund na všech TRV, které chcete spárovat s termostatem.

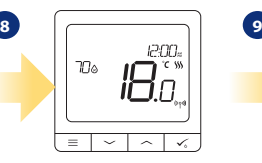

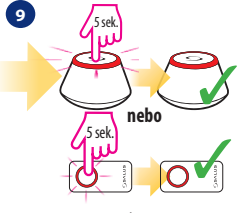

Otevřete síť ZigBee

 $\odot$ 

10 sek

௫

S jedním termostatem můžete spárovat až 6 hlavic TRV. Všechny TRV musí být ve stejné místnosti.

**nebo**

5 sek.

5 sek.

Zavřete síť ZigBee

English

Polski

Ces

# **SAMOSTATNÝ - drátové připojení**

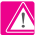

### **Vezměte prosím na vědomí:**

Termostat SQ610 Quantum může pracovat bez internetové brány nebo koordinátoru CO10RF jako samostatné zařízení.

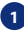

**1** Schéma zapojení pro beznapěťové připojení (např. ovládání kotle):

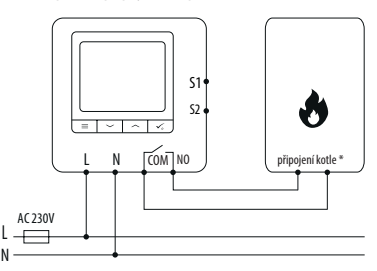

**2** Schéma zapojení pro napěťové připojení 230VAC:

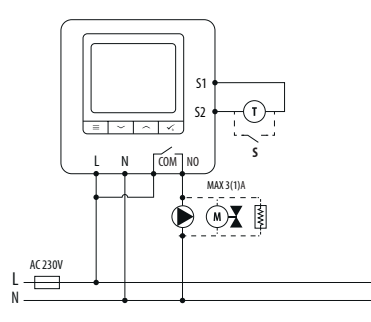

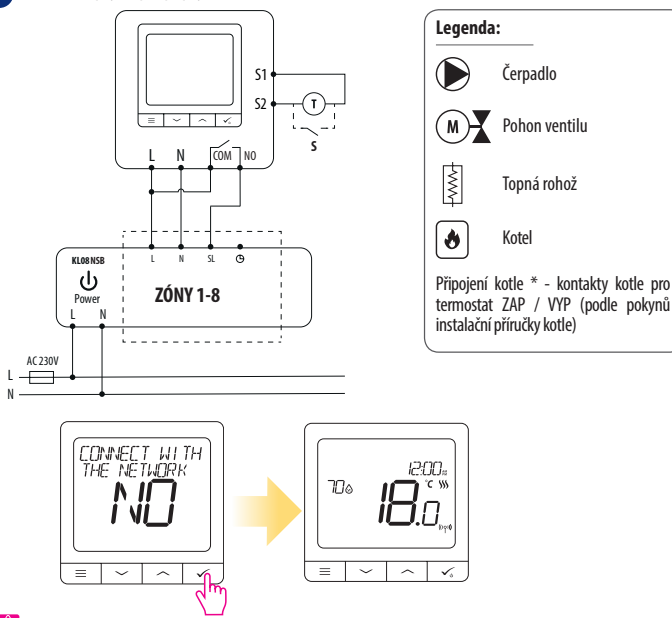

**3** Schéma zapojení pro připojení s centrální svorkovnicí

English

 **Upozornění:**

**Samostatný termostat SQ610 bez podpory aplikace lze do aplikace Smart Home snadno přidat kdykoli. Všechna nastavení provedená před přidáním do aplikace se automaticky zkopírují do aplikace Smart Home.**

55

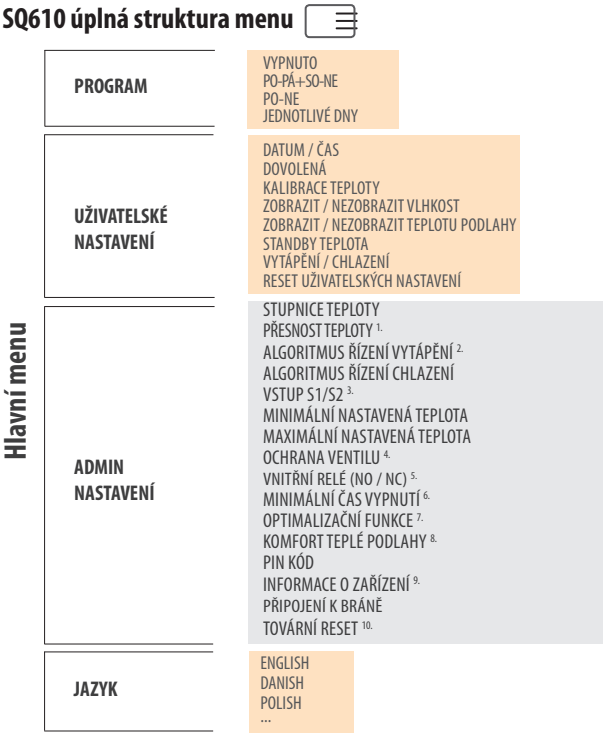

L.

### **Stručný popis některých vybraných funkcí (všechny funkce jsou popsány v plné verzi manuálu SQ610):**

**1. PŘESNOST TEPLOTY:** Tato funkce určuje citlivost zobrazené teploty - Uživatel může teplotu nastavovat po krocích (každých 0,5 ° C nebo 0,1 ° C).

**2. ALGORITMUS ŘÍZENÍ:** Tato funkce definuje, jak bude termostat regulovat pokojovou teplotu. Dostupné možnosti jsou: ITLC pro podlahové vytápění / radiátory / elektrické vytápění (to je pokročilý algoritmus pro přesnou údržbu pokojové teploty), hystereze +/- 0,5 ° C nebo +/- 0,25 ° C, pohon THB (varianta doporučená pro systémy s THB auto-balančními pohony).

**3. VSTUP S1/S2:** Ke vstupu S1 / S2 termostatu SQ610 lze připojit podlahové čidlo, externí čidlo teploty nebo čidlo obsazenosti. Navíc připojením NO typu beznapěťového kontaktu ON / OFF můžete tento vstup použít jako spouštěč pravidel OneTouch (naprogramovaný v aplikaci Salus Smart Home) nebo jako přepínání vytápění / chlazení.

**4. OCHRANA VENTILU:** Tato funkce aktivuje všechny pohony jednou týdně po dobu 5 minut (v létě tato funkce pomáhá zabránit zablokování pohonu).

**5. VNITŘNÍ RELÉ (COM/NO):** Používá se interní aktivace nebo deaktivace relé s výstupy COM / NO. Výchozí hornota je povoleno.

**6. MINIMÁLNÍ ČAS VYPNUTÍ :** Minimální doba vypnutí (termostat neposílá signál pro topení / chlazení častěji, než je uvedeno v tomto parametru).

**7. OPTIMALIZAČNÍ FUNKCE:** Funkce optimální zapnutí a optimální vypnutí jsou funkcí úspory energie, díky které termostat pracuje nejvýhodněji z hlediska nákladů (v kombinaci s řídícím algoritmem ITLC).

**8. KOMFORT TEPLÉ PODLAHY:** Tato funkce pomáhá udržovat podlahu teplou, i když je místnost dostatečně vytopená a není nutné zapínat topení. Uživatel si může vybrat 3 úrovně teplé podlahy. Vezměte prosím na vědomí, že se nejedná o úspornou funkci, protože váš topný systém může být zapnutý, i když z pokojového termostatu není vyslán požadavek na topení. Je to funkce KOMFORT, která udržuje vaši podlahu stále teplou.

**9. INFORMACE O ZAŘÍZENÍ:** V této nabídce může uživatel zkontrolovat: verzi softwaru, úroveň nabití baterie, sílu rádiového signálu, spárovaná zařízení nebo také aktivovat režim identifikac

**\* 10. FACTORY RESET: Zde můžete resetovat zařízení do továrního nastavení. Po úspěšném resetu bude zařízení odebráno ze sítě ZigBee a budete muset zařízení znovu přidat / spárovat.**